# Bedienungsanleitung OGD-Plattform Download Strassenlärmdaten für Bauherren und Planer

April 2024

Die vorliegende Bedienungsanleitung zur Benutzung der OGD-Plattform zum Download von Strassenlärmdaten richtet sich insbesondere an Akustikbüros, die für Hochbauprojekte Lärmgutachten erstellen. Kapitel 4 richtet sich vor allem an CadnaA-Nutzer.

Über die OGD-Plattform können die nach sonROAD18 berechneten Emissionen des aktuellen Lärmbelastungskatasters und sämtliche weiteren für die Ausbreitungsrechnung notwendigen Geodaten heruntergeladen werden.

Es handelt sich dabei um folgende Geodaten:

- Strassen mit Emissionen gemäss sonROAD18 (inkl. Tramlinien auf Mischtrassen)
- Gebäude
- Bodenbedeckung (beinhaltet auch Grüntrassen entlang von Tramlinien)
- Höhenpunkte
- Lärmschutzwände
- Verkehrsabschnitte MIV/MÖV (mit Emissionsfaktoren: Anzahl Fahrzeuge pro Kategorien SWISS10+, Geschwindigkeit, Belag, Steigung, etc.)
- Tramabschnitte (mit Emissionsfaktoren: Anzahl Fahrzeuge pro Tramtyp, Geschwindigkeit, Steigung, etc.)

Es müssen folgende Schritte durchlaufen werden:

- 1. Definieren des Projektperimeters
- 2. Download von Shape-Files
- 3. Erstellen eines Reports als Beleg für den Perimeter des Downloads
- 4. Import in eine Immissionsberechnungssoftware, wobei vorliegend nur der Import nach CadnaA beschrieben wird

### 1. Definieren des Projektperimeters

### Schritt 1:

- Aufrufen der [OGD-Plattform](https://www.stadt-zuerich.ch/geodaten/download/Strassenlaermemissionen_fuer_Bauherren) (Link [https://www.stadt-zuerich.ch/geodaten/download/Strassenlaermemissionen\\_fuer\\_Bauherren\)](https://www.stadt-zuerich.ch/geodaten/download/Strassenlaermemissionen_fuer_Bauherren) → untenstehende Oberfläche erscheint
- In der Karte zum Projektgebiet zoomen durch Eingabe einer Adresse (oder mit +-Button oder via Mausrad)
- Mit gehaltener linker Maustaste kann die Karte verschoben werden.

### **Datenbezug (download)**

(1) Stand der Daten: 23.05.2022 (Nachführung: Jährlich)

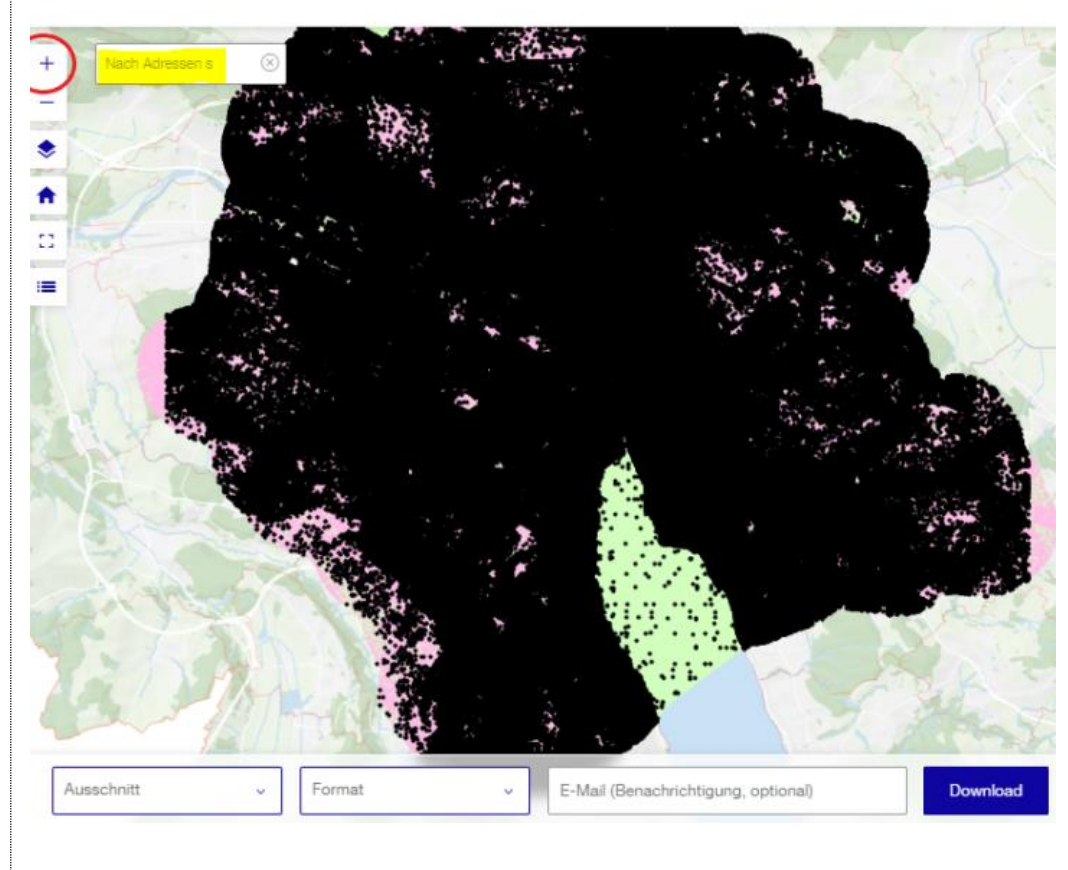

Schritt 2:

- "Eigener Ausschnitt" anwählen (unten gelb markiert)  $\rightarrow$  der Mauscursor wird als blauer Punkt dargestellt
- In der Karte auf die obere linke Ecke des gewünschten Ausschnitts klicken und Maustaste wieder loslassen
- Ausschnitt aufziehen und mit linkem Mausklick auf rechte untere Ecke abschliessen
- Sämtliche für die Lärmberechnung relevanten Strassen- und Tramabschnitte müssen im Perimeter enthalten sein. Falls das Zeichnen misslingt, kann mit "Ausschnitt neu zeichnen" nochmals begonnen werden.
- Als Format "ESRI Shape" anwählen und auf "Download" klicken

#### **Datenbezug (download)**

(i) Stand der Daten: 23.05.2022 (Nachführung: Jährlich

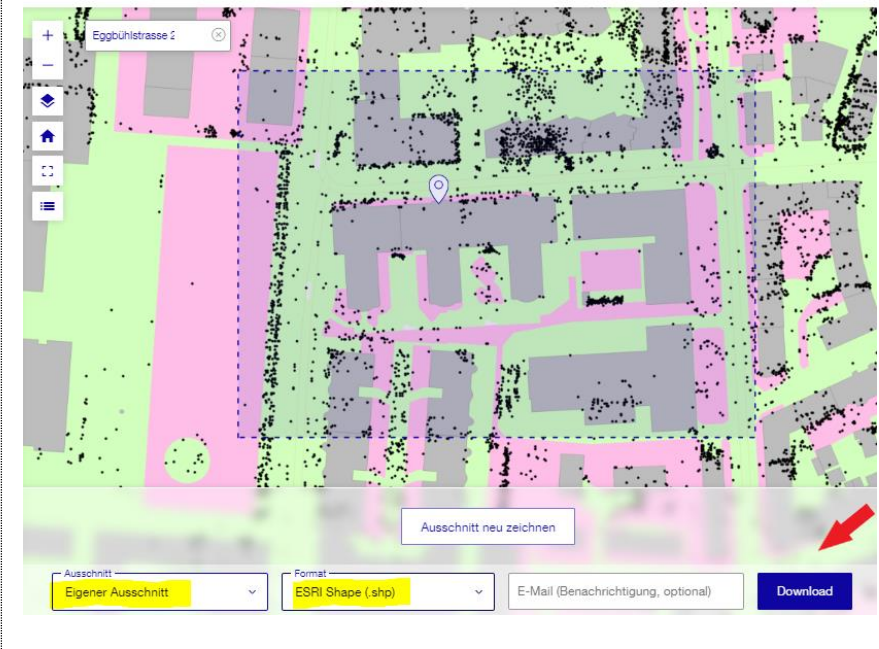

## 2. Download von Shapefiles

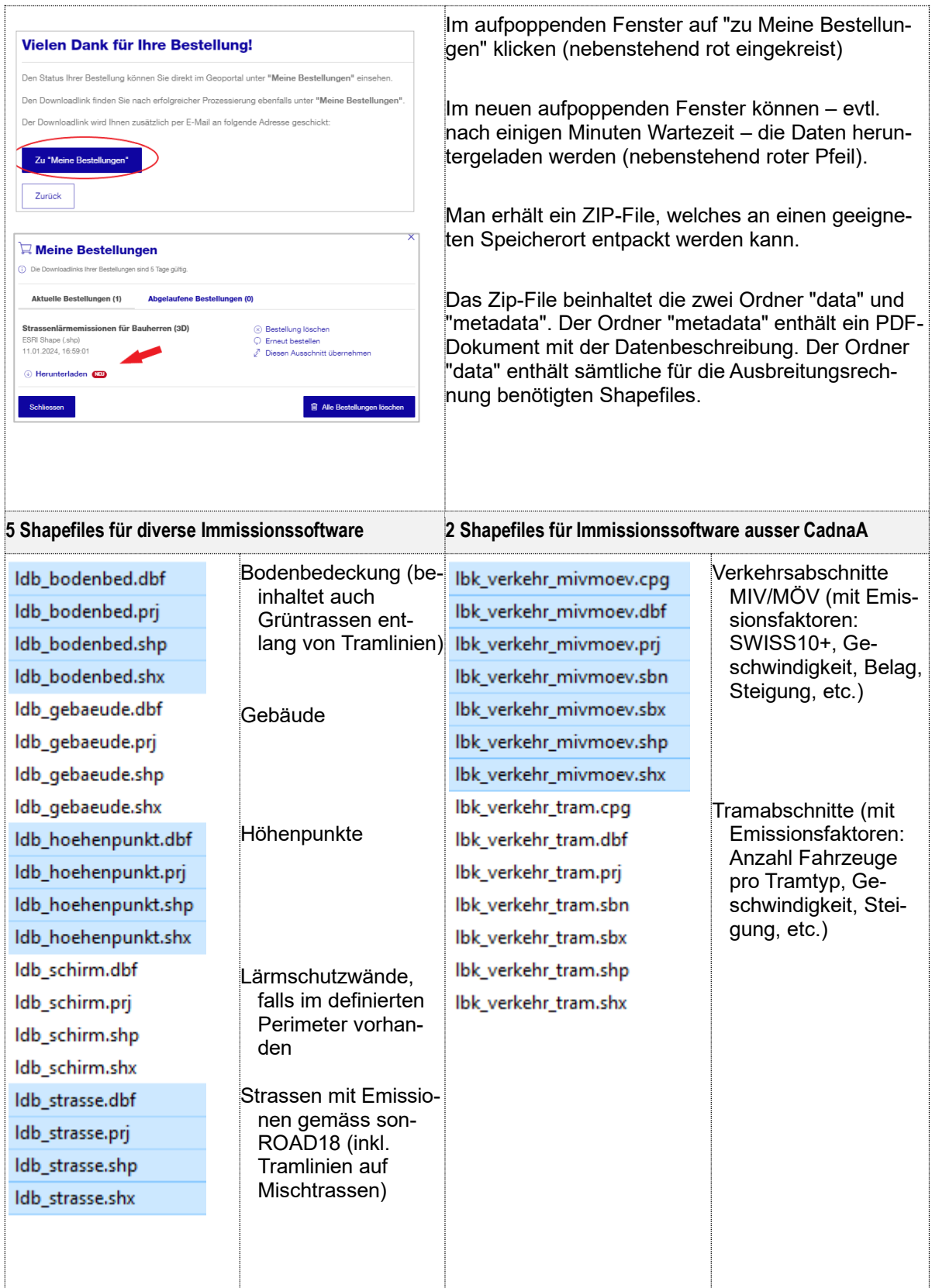

## 3. Erstellen eines Reports als Beleg für den Perimeter und Zeitpunkt des Downloads

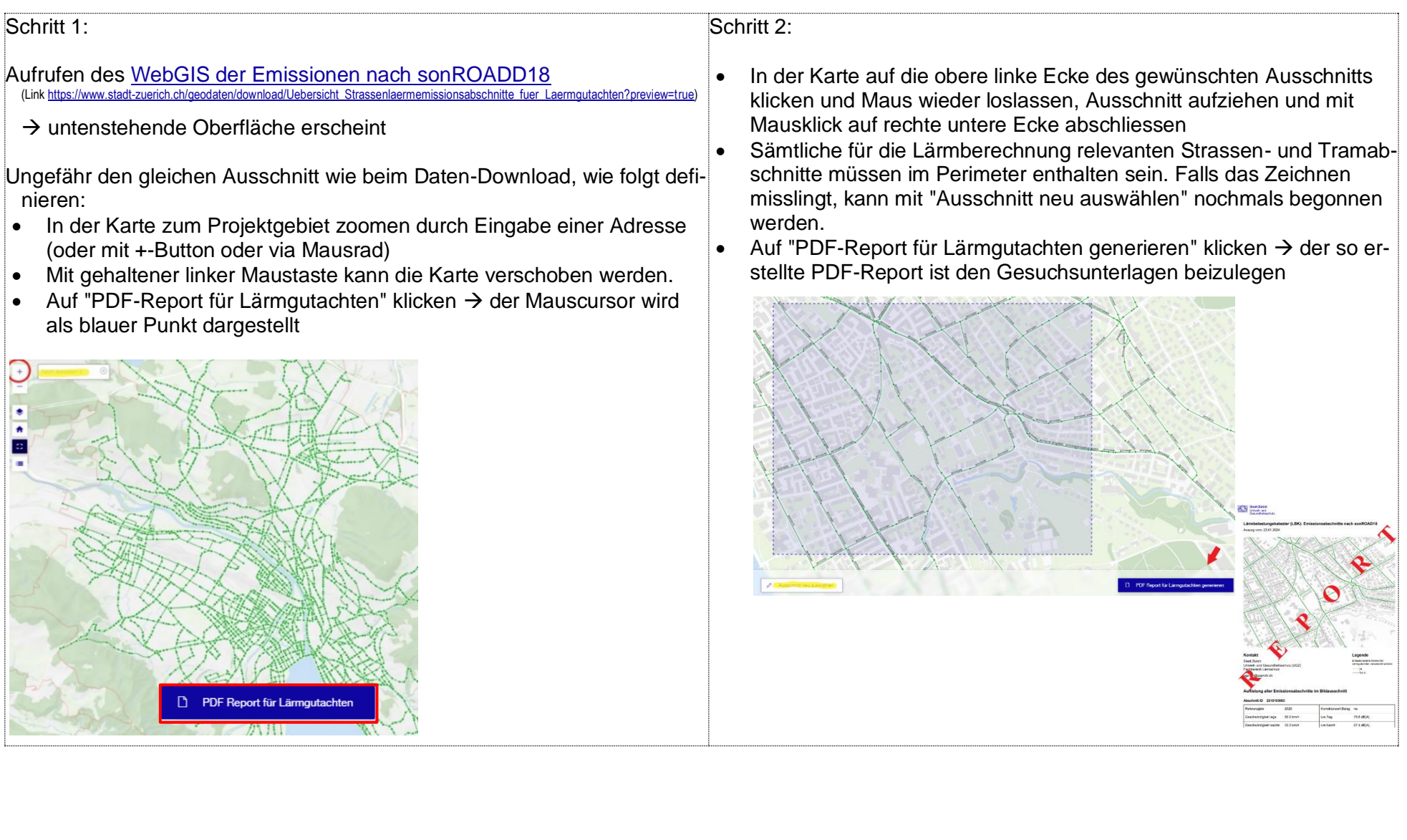

### 4. Import in eine Immissionsberechnungssoftware, insbesondere CadnaA

Die Shapefiles im Ordner "data" sind in diverse Immissionsberechnungssoftware wie z.B. Sound-PLAN einlesbar. Bei Lärmberechnungen für Lärmgutachten ist die dritte Reflexionsordnung zu verwenden. Den Gebäuden ist ein Reflexionsverlust von 1 dB zuzuweisen (bzw. ein Absorptionsgrad Alfa von 0.21).

| Vorgehen Import nach CadnaA                                                                                                    |                                                                                                    |
|----------------------------------------------------------------------------------------------------|----------------------------------------------------------------------------------------------------|
| Shapefiles<br>CadnaAMakro.cnm<br>CadnaAMakro_Batch.bat<br><b>Mail</b> Feldbeschreibung.xlsx<br>Readme.txt<br>CadnaAMakro.log<br>inp_basic.Idbs<br>inp_ground.qsi | Von der Züribox (Link https://zueribox.stadt-zuerich.ch/zueribox/index.php/s/ljBWhYKHo1Qsv6W)<br>kann ein Zip-File herunter geladen werden:<br>OGD-Strassenlärmdaten_für_Bauherren-Import_nach_cadna.zip<br>Das ZIP-File an einem Speicherort mit einem im Daten-Explorer<br>sichtbaren Pfad (nicht Download, Desktop oder dergleichen) ent-<br>packen. Es beinhaltet nebenstehende Files sowie einen leeren<br>Ordner "Shapefiles".<br>Nun müssen die Files aus dem heruntergeladenen Ordner "data"<br>in den leeren Ordner "Shapefiles" kopiert werden (Files und Ord- |
| Vorlage.cna                                                                                                    | ner NICHT umbenennen!).<br>Mit Doppelklick auf das File <i>CadnaAMakro_Batch.bat</i> wird im sel-<br>ben Verzeichnis die Datei Output.cna angelegt, vorausgesetzt<br>CadnaA ist installiert und eine CadnaA-Lizenz (mindestens 2023)<br>ist vorhanden.<br>Diese CadnaA-Datei beinhaltet:<br>die vorgegebenen Konfigurationsparameter für die Aus-<br>breitungsrechnung<br>sämtliche für Lärmberechnungen relevanten Geodaten                                                                                                    |
|                                                                                                    | des Lärmbelastungskatasters im Projektperimeter<br>Pro Strassen- bzw. Tramspur liegen immer 3 Abschnitte – je eine<br>pro Abstrahlcharakteristik – übereinander.<br>MIV/MÖV: PV = Personenverkehr, SV = Schwerverkehr, OMNI =<br>Motorräder<br>⊕PV <mark>s</mark> .995<br>UGZ.LDB_STRASSE<br>⊕ SV_s.995<br>UGZ.LDB_STRASSE<br>Omni_s.995 UGZ.LDB_STRASSE<br>Tram: die Emissionen sind in der Abstrahlcharakteristik OMNI<br>enthalten<br>⊕PV_t299<br>UGZ.LDB_STRASSE<br>on SV_t299 UGZ.LDB_STRASSE<br>Omni t299 UGZ.LDB_STRASSE                                          |

Die CadnaA-Datei kann nun direkt für die Erstellung eines Lärmgutachtens weiterbearbeitet werden.